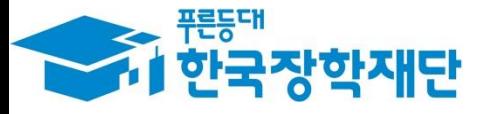

**66 당신의 꿈은** 반드시 이루어집니다"

## '20년 1학기 국가장학금(Ⅰ∙Ⅱ유형) 및 **Algebra**  $\overline{\phantom{a}}$ Ģ 다자녀 국가장학금 학생 모바일 신청 28 ł 국가장학부

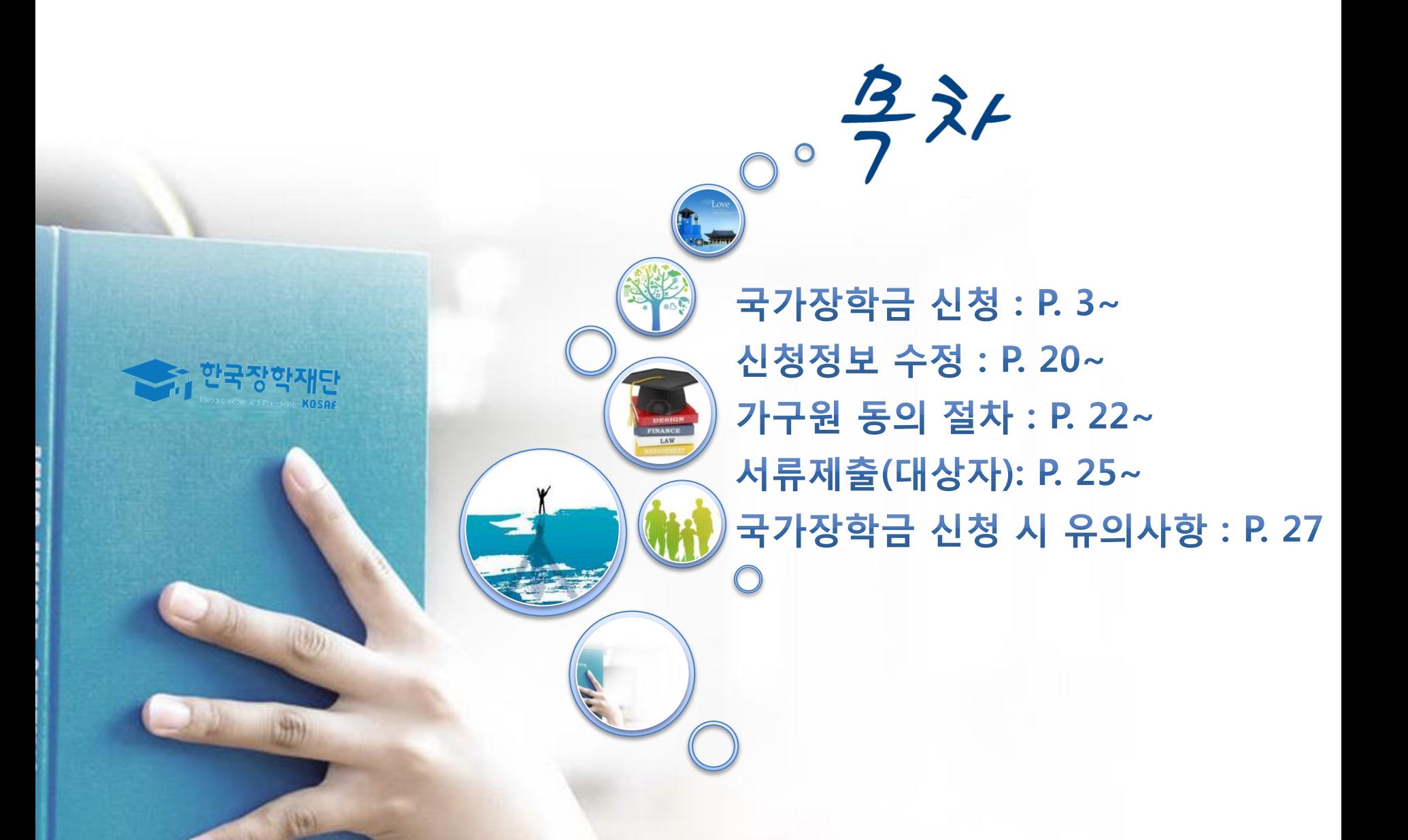

# 국가장학금 신청방법

- 한국장학재단

册

**CONTRACTOR** 

\* 국가장학금 I 유형(학생직접지원형) \* 국가장학금 Ⅱ 유형(대학연계지원형) \* 다자녀 국가장학금 \* 지역인재장학금

## 국가장학금 신청하기 : 원클릭 신청 어플 접속 후 로그인

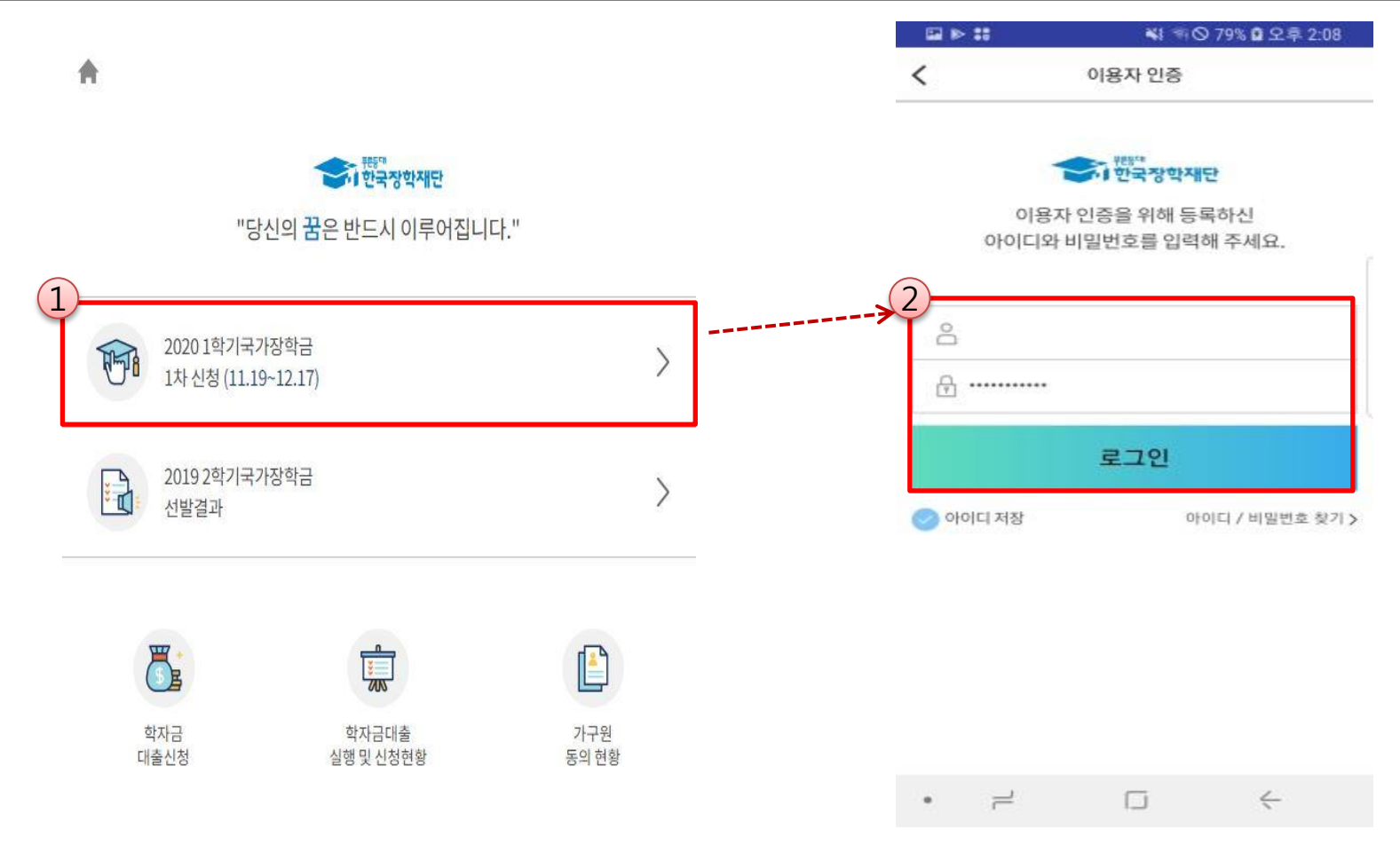

- ★ 어플접속 후 로그인: 회원이 아닐 시 홈페이지(www.kosaf.go.kr) 접속 후 회원가입 필요
- 국가장학금 신청 : 한국장학재단 원클릭신청 어플 접속, 주말∙공휴일 포함 24시간 신청가능(마감일 제외)
- 국가장학금 신청기간 : (1차) '19.11.19.(화) 9시 ~ '19.12.17.(화) 18시 ※ 재학생은 국가장학금 1차 신청이 원칙!!! (단, 재학 중 2회에 한해 2차 신청이 가능하며, 구제신청서 제출 시 재심사 가능) ※ 신청 전 준비사항 : 본인 명의 공인인증서 및 계좌번호, 부모의 주민번호(기혼자는 배우자의 주민번호)
- 서류제출∙가구원 정보제공 동의 : '19.12.19.(목) 18시까지 - 모바일 서류제출 : [원클릭신청 어플] - [서류제출]에서 파일 업로드
	- 홈페이지 또는 모바일 업로드 불가 시 고객 상담센터로 문의
- 고객 상담센터 : 1599-2000

## 국가장학금 신청하기 : 원클릭 신청 전 준비사항 - 공인인증서 가져오기

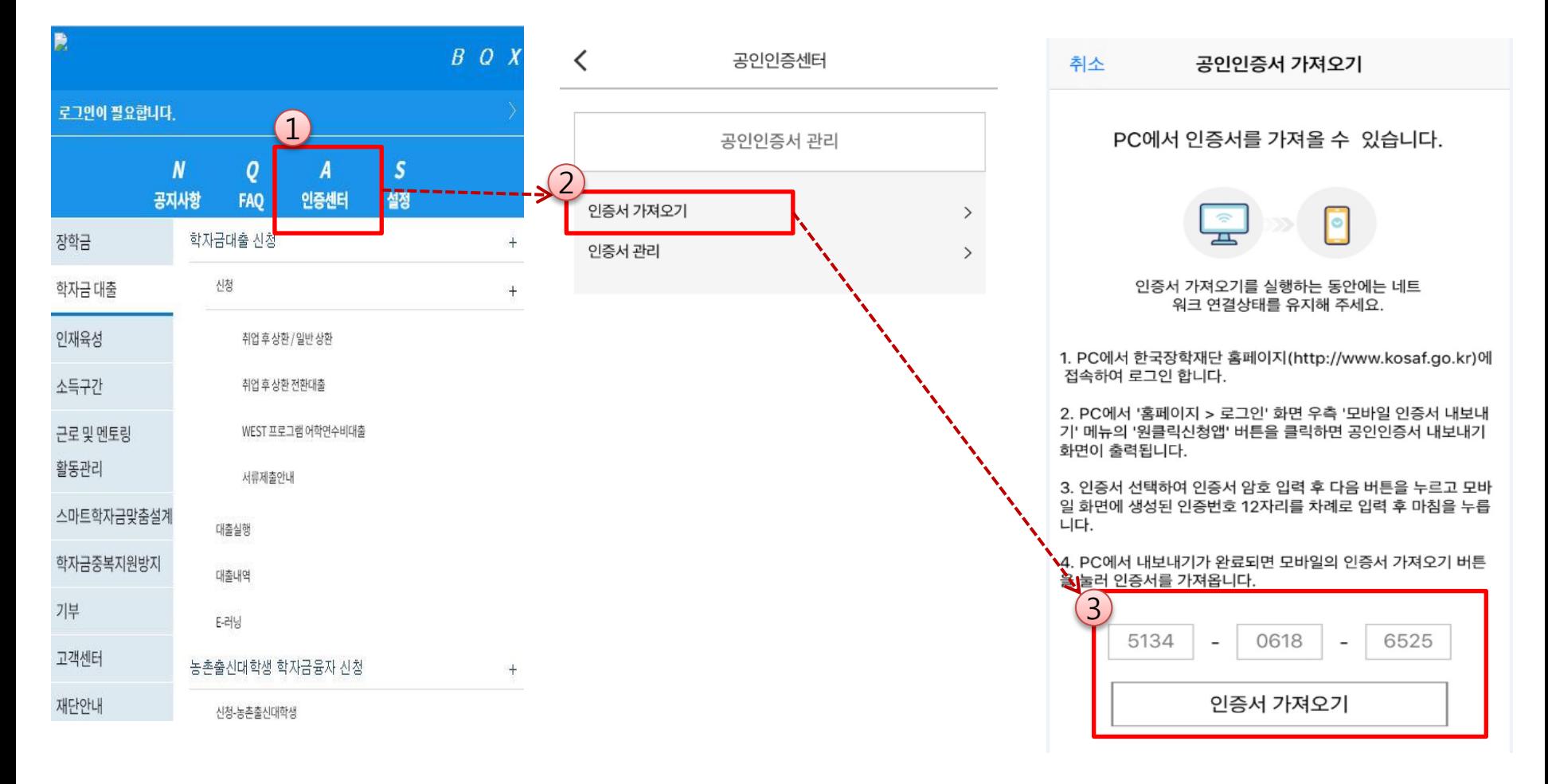

#### ★ 원클릭 신청 전 준비사항: 본인명의 공인인증서, 부모의 주민등록번호, 본인명의 계좌번호

○ 모**바일 국가장학금 신청을 위한 공인인증서 가져오기 필요**: 홈페이지 접속(www.kosaf.go.kr) -> 마이페이지 -> 공인인증서 전송

#### ○ 국가장학금 신청을 위해 공인인증서 필요

- 공인인증서는 인터넷상 거래를 위한 본인확인 용도로 사용

#### $\bigcirc$  공인인증서 발급절차

- 재단과 업무제휴 협약체결 은행을 방문하여 계좌개설 및 인터넷 뱅킹 가입 후 해당은행 홈페이지에서 공인인증서 무료 발급
- 제휴은행 : 우리, 국민, 신한, 기업, 경남, 농협, 광주, 대구, 부산, 수협, KEB하나, SC제일, 전북, 제주, 우체국
- 범용공인인증서 발급기관 홈페이지 접속 후 수수료 지불 및 개인 범용공인인증서 발급
- 기 공인인증서 보유자는 종전 인증서 사용 가능

## 국가장학금 신청하기 : 원클릭 신청 가이드

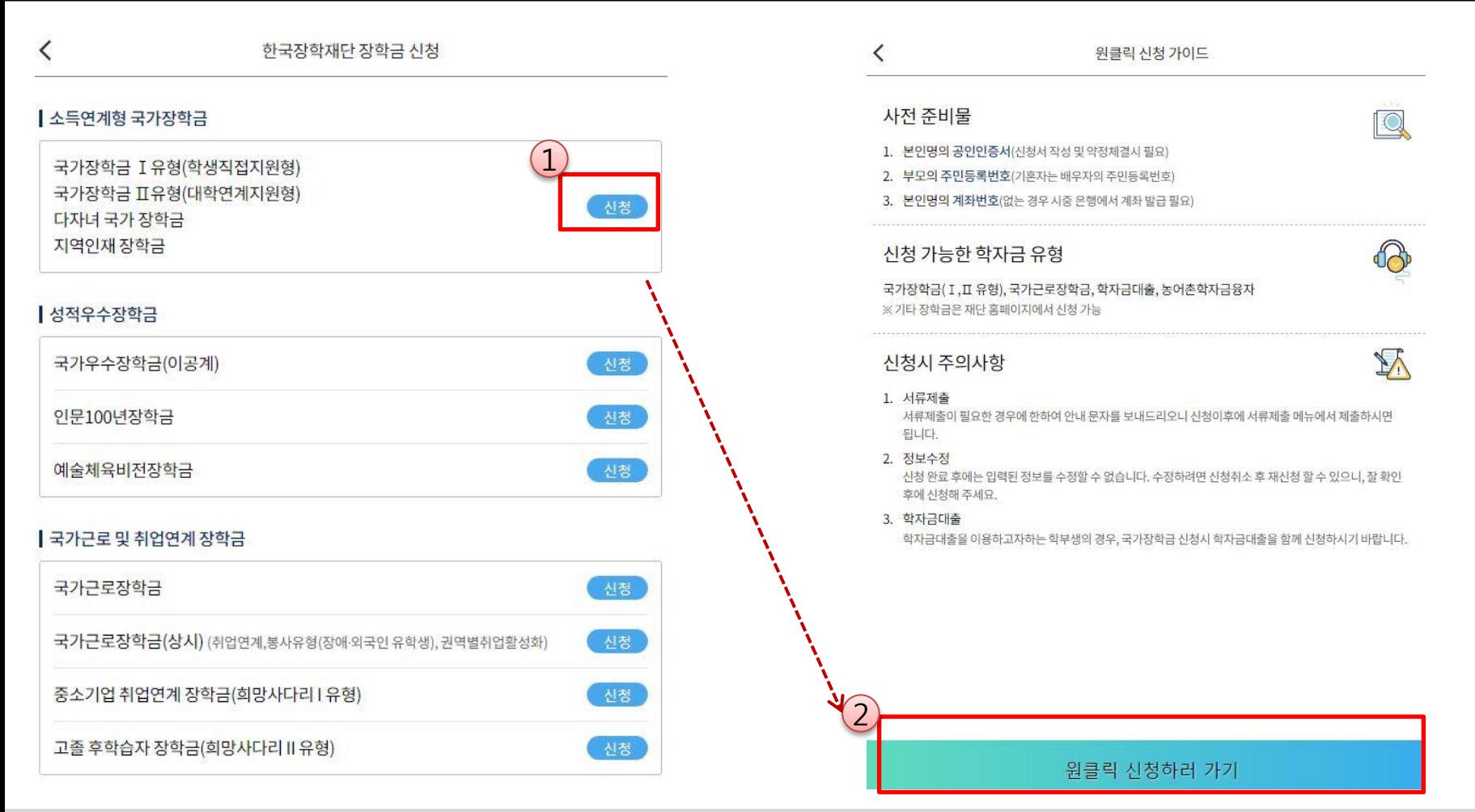

- ★ 어플접속 후 로그인: 회원이 아닐 시 홈페이지(www.kosaf.go.kr) 접속 후 회원가입 필요
- 국가장학금 신청 : 한국장학재단 원클릭신청 어플 접속, 주말∙공휴일 포함 24시간 신청가능(마감일 제외)
- 국가장학금 신청기간 : (1차) '19.11.19.(화) 9시 ~ '19.12.17.(화) 18시 ※ 재학생은 국가장학금 1차 신청이 원칙!!! (단, 재학 중 2회에 한해 2차 신청이 가능하며, 구제신청서 제출 시 재심사 가능) ※ 신청 전 준비사항 : 본인 명의 공인인증서 및 계좌번호, 부모의 주민번호(기혼자는 배우자의 주민번호)
- 서류제출∙가구원 정보제공 동의 : '19.12.19.(목) 18시까지 - 모바일 서류제출 : [원클릭신청 어플] - [서류제출]에서 파일 업로드 - 홈페이지 또는 모바일 업로드 불가 시 고객 상담센터로 문의
- 고객 상담센터 : 1599-2000

## 국가장학금 신청하기 : STEP 1. 학사정보 등록(개인정보 수집제공 동의)

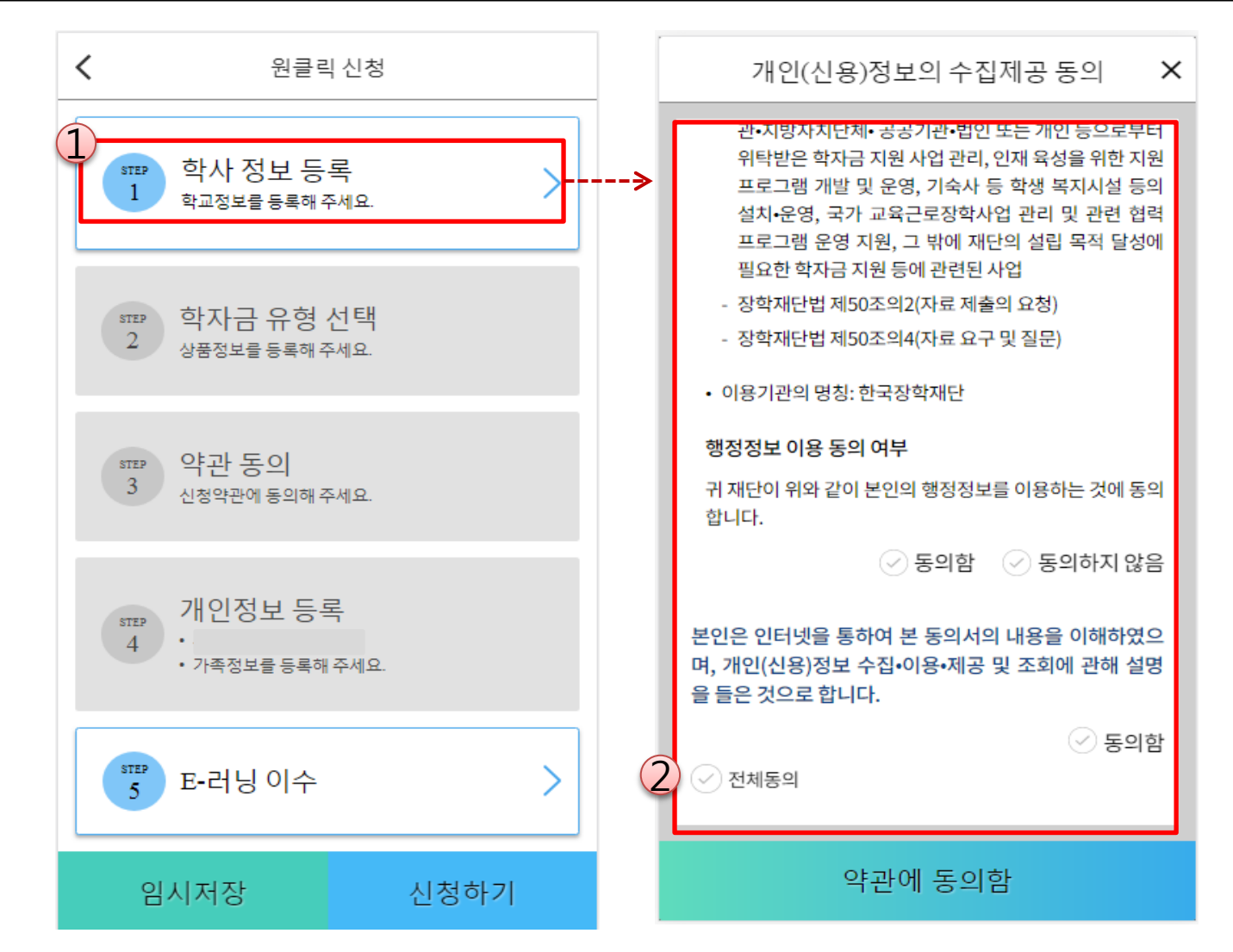

○ 개인(신용)정보의 수집제공 관련 안내사항 확인 후 동의 ※ 학사정보 수집에 따른 개인정보 이용동의

## 국가장학금 신청하기 : STEP 1. 학사정보 등록

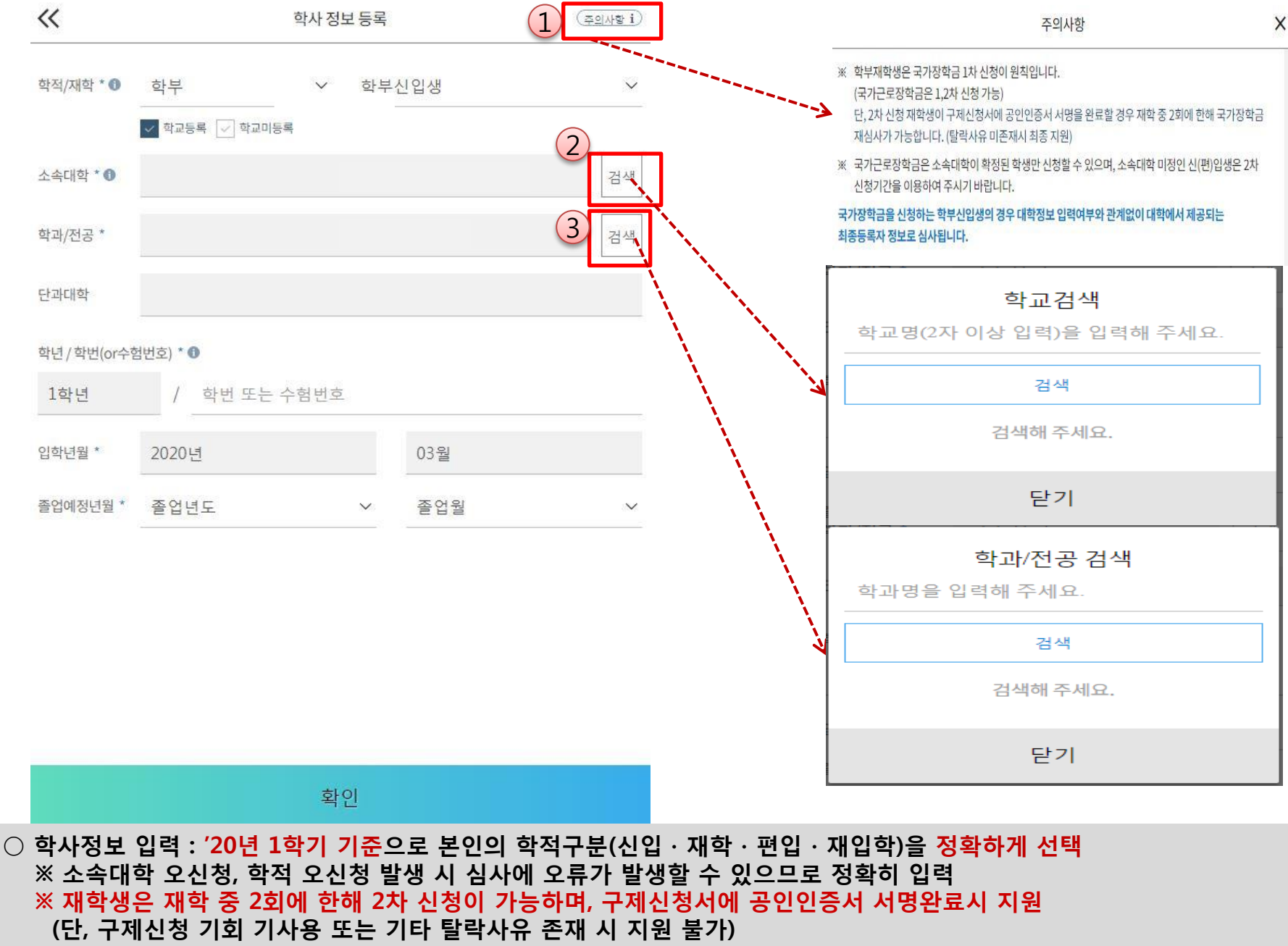

○ 국가장학금을 신청하는 학부 신입생의 경우 대학정보 입력여부와 관계없이 대학에서 제공되는 최종등록정보로 심사됩니다.

8

## 국가장학금 신청하기 : STEP 2. 학자금 유형 선택

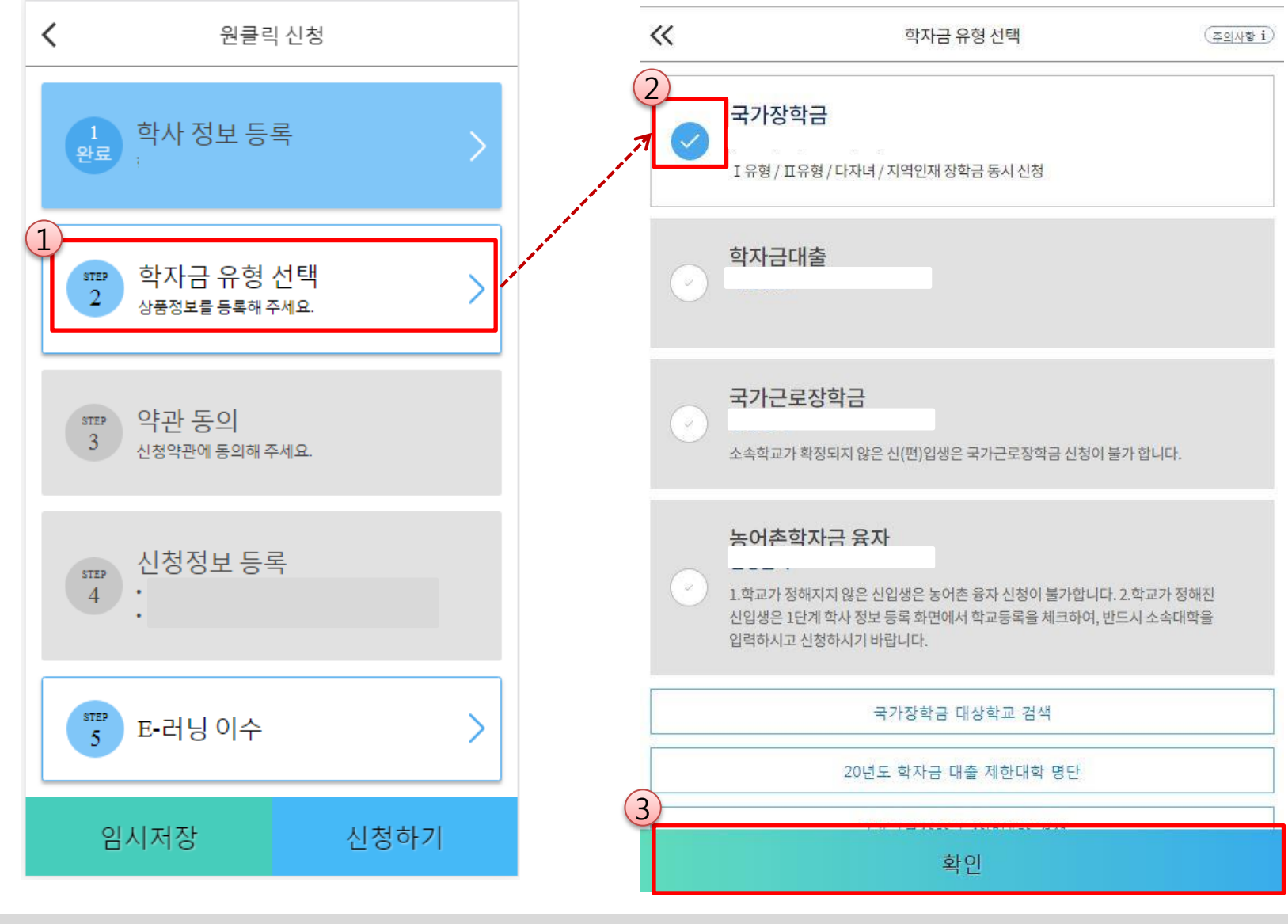

○ 국가장학금(I유형/II유형/다자녀/지역인재 동시 신청)을 선택하여 신청! ※ 국가장학금 체크여부를 확인하세요!(국가장학금 지원가능 대학일 경우 기본체크가 되어 있습니다.)

- 신청하고자 하는 학자금유형 선택<u>(국가장학금과 국가근로장학금 학자금상품명이 비슷하므로 오신청하지 않도록 유의!</u>)
- 은행자국의 가는 과거님께 3 은자<u>과가정과되게 자기본으장과라 과거님형품정의 등의 기술이 보고 오</u>른 <u>8기가 많으며 개의</u>가 990<br>- 일반 상환/취업후 상환 학자금대출도 함께 선택하여 사전 신청 가능

## 국가장학금 신청하기 : STEP 2. 학자금 유형 선택 - 중복지원 안내

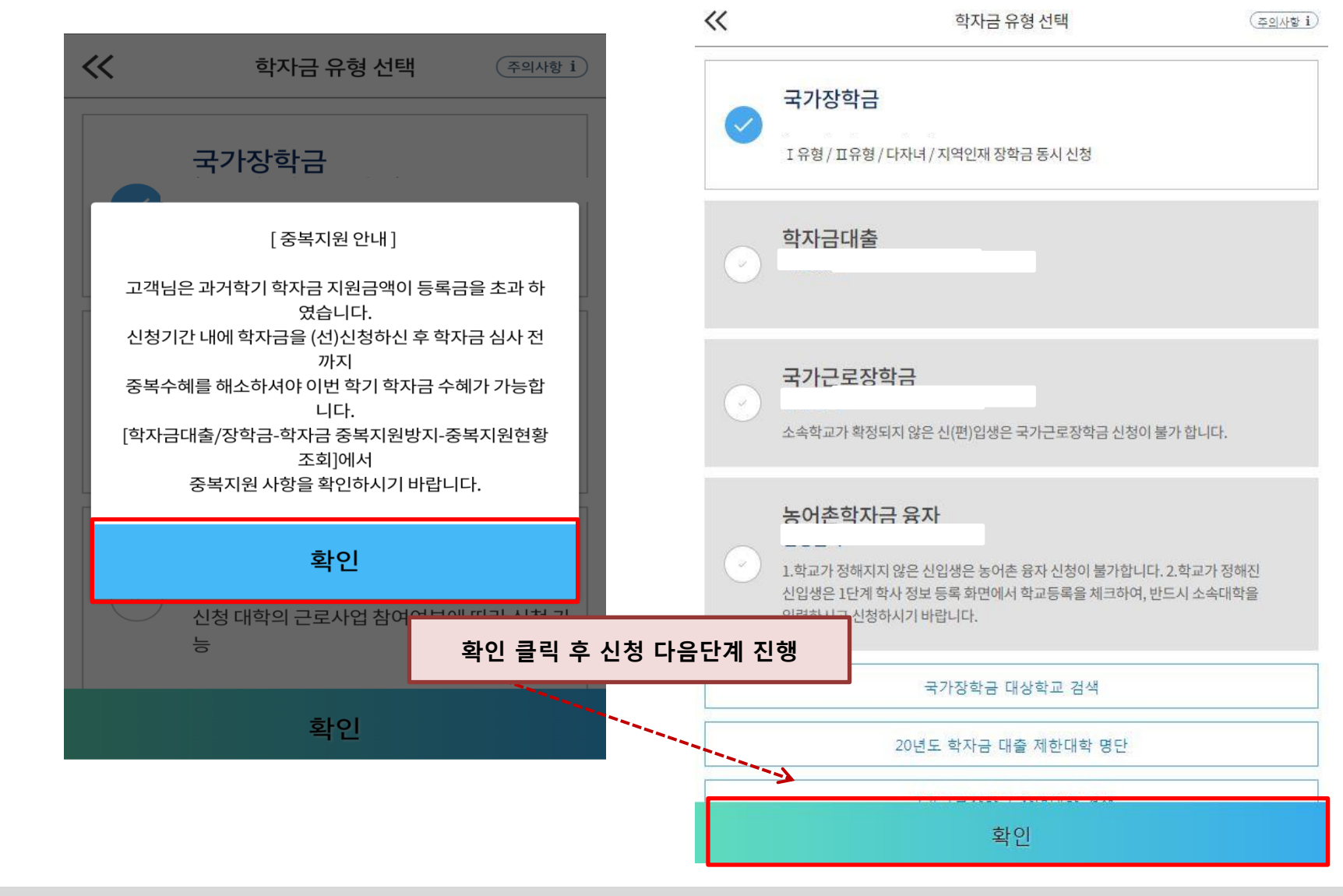

○ 중복지원자의 경우 안내 팝업 생성

 - 중복지원여부와 관계없이 장학/대출 신청은 가능함, 중복지원상태 해소 후 다른 심사요건 충족 시 국가장학금 수혜 가능 - 홈페이지 내 [장학금]-[학자금 중복지원방지]-[중복지원현황 조회]에서 내역 확인 후 해소 필요

※ 국가장학금 수혜 시 불이익이 없도록 사전 안내 및 중복지원 해소 적극 알림 목적 10

## 국가장학금 신청하기 : STEP 3. 약관 동의

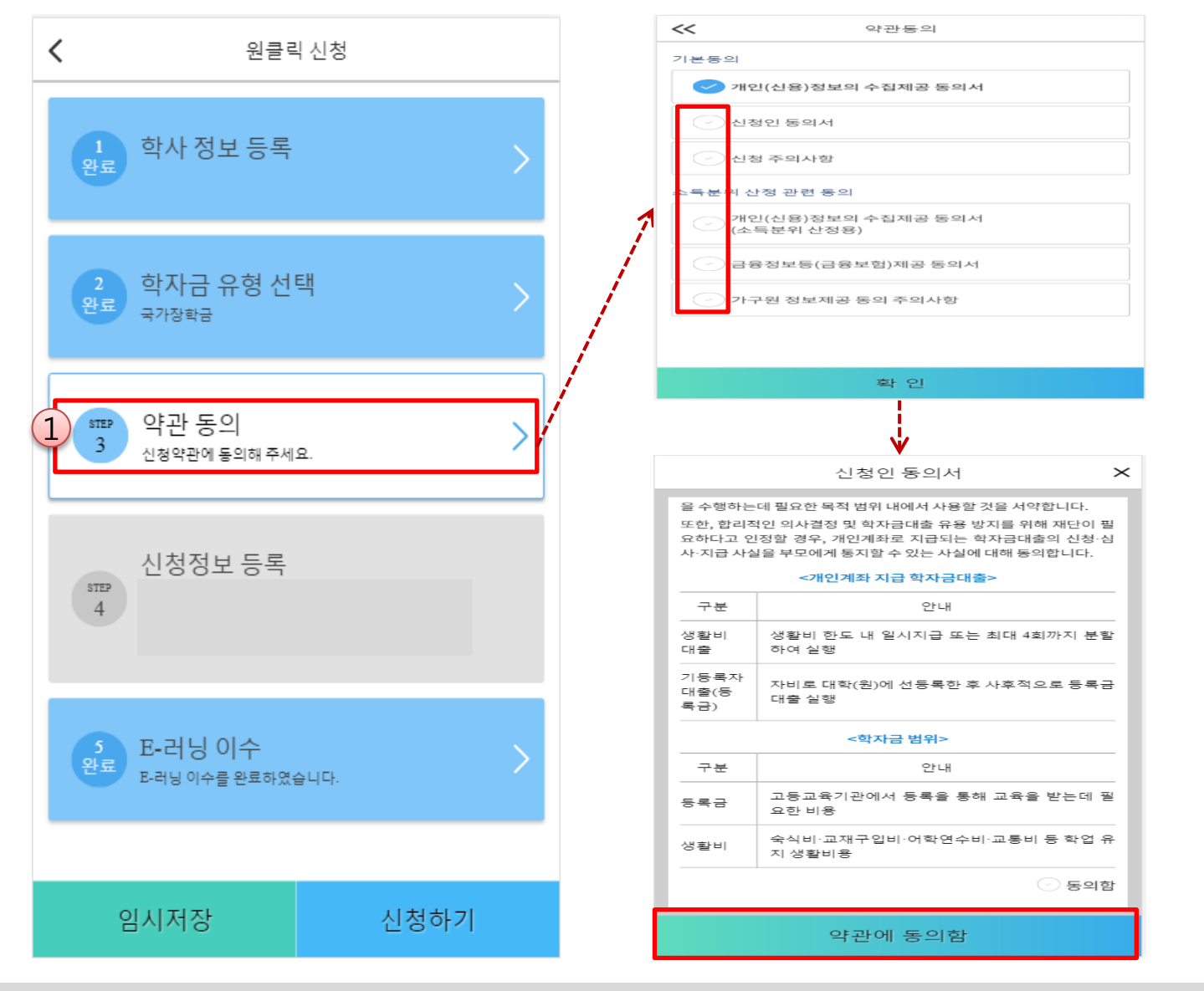

○ 신청인 동의서 및 신청 주의사항 동의

○ 소득구간(분위) 확인을 위한 본인 소득∙재산 및 학자금지원 자격요건 파악에 필요한 범위 내 활용 목적으로 개인정보 제공 동의 ○ 금융정보등(금융∙신용∙보험정보) 제공 동의 진행

○ 그승승수 중심을 받아 그동안 그동안 가능한 이 같은데요.<br>○ 가구원 정보 제공동의 필요성, 진행방법 등 주의사항 확인 111km 이 111km 이 112km 이 112km 이 112km 이 112km 이 11

## 국가장학금 신청하기 : STEP 4. 신청정보 등록 – 개인정보 입력

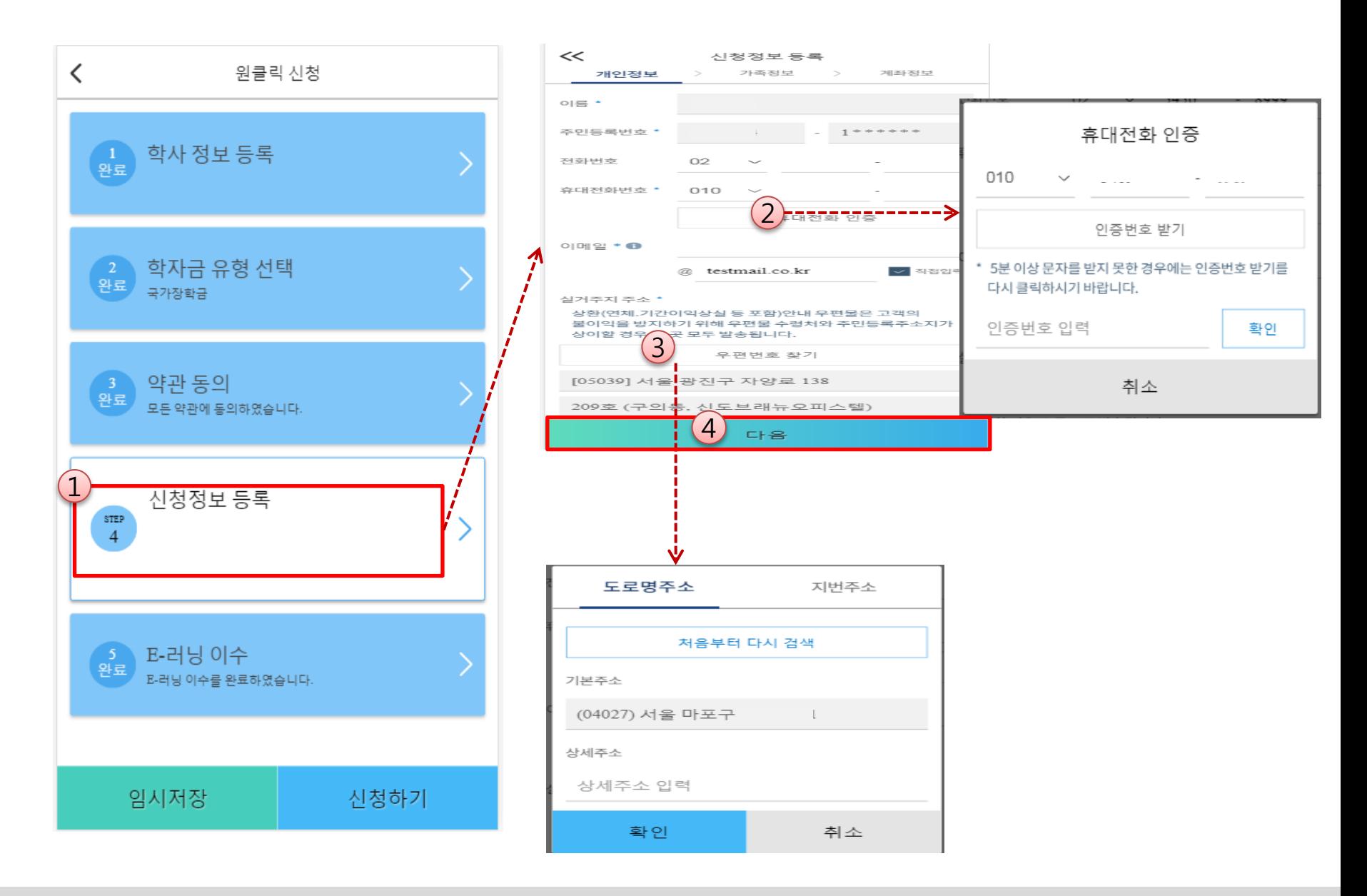

○ 휴대폰번호 : 휴대폰번호 입력 후 인증번호 입력(전화번호의 경우 필수 입력 값이 아님) ○ 규제는 문도 : 규제는 문도 넘기 구 돈8 문도 넘기(문과문도) 8 년 달년 남의 없이 어려.<br>○ 주소 : 거주지 주소 입력 후 확인버튼 클릭

## 국가장학금 신청하기 : STEP 4. 신청정보 등록 – 가족정보 입력

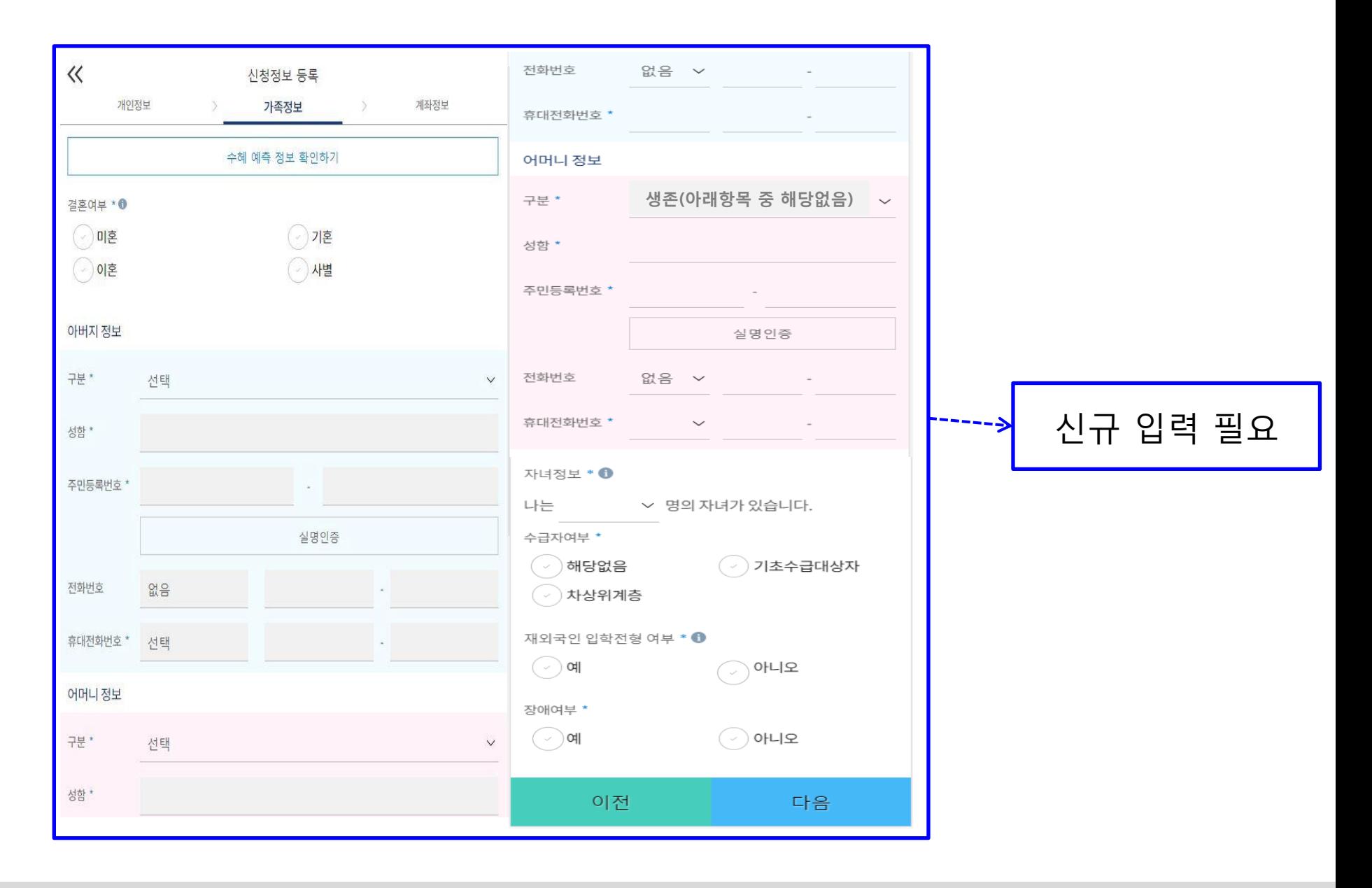

### $\bigcirc$  개인정보 전체 신규 입력 13 km minimal probability and the contract of the contract of the contract of the contract of the contract of the contract of the contract of the contract of the contract of the contract of the contra

## 국가장학금 신청하기 : STEP 4. 신청정보 등록 – 가족정보 입력

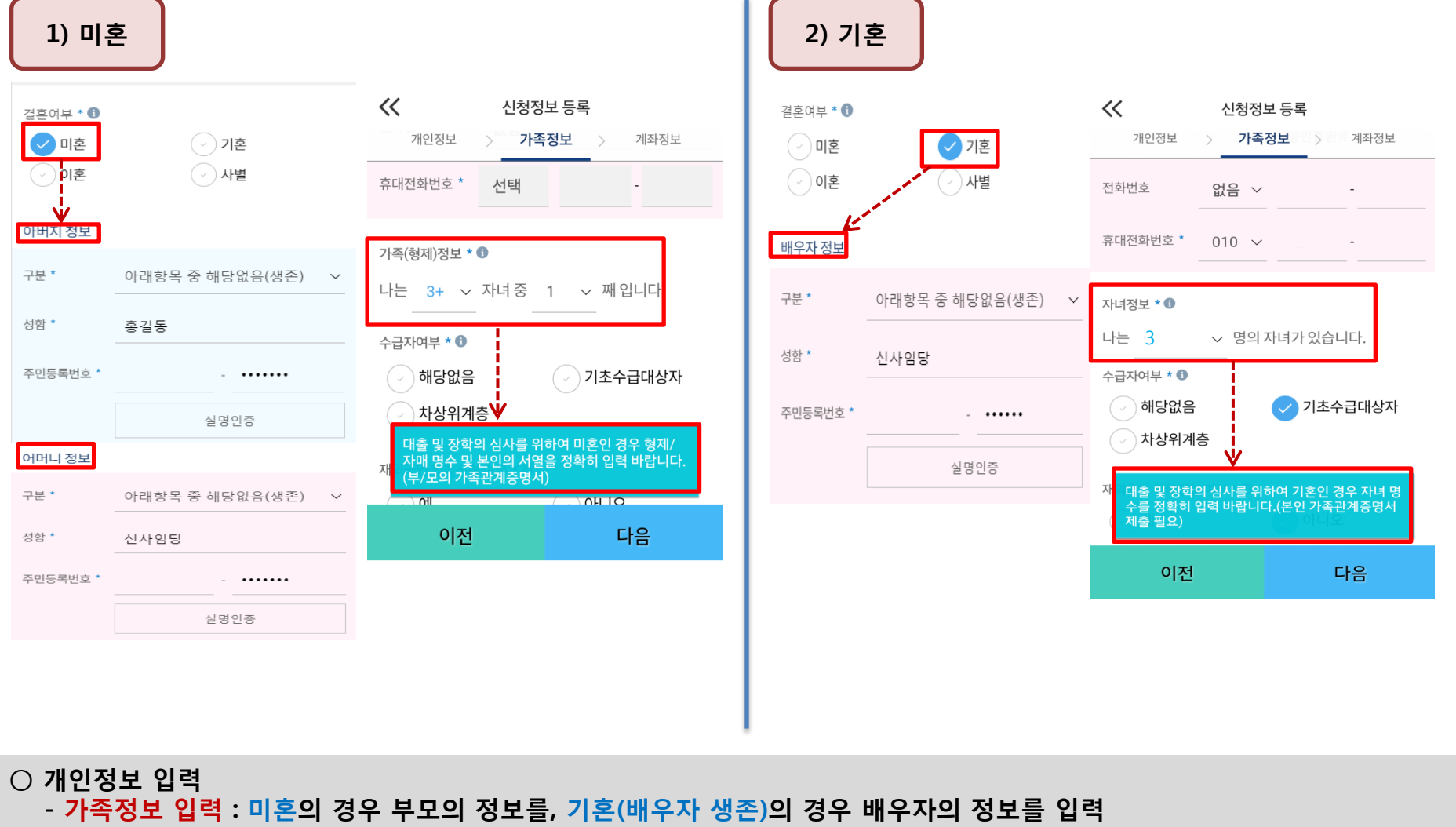

- 부모 또는 배우자의 주민등록번호 입력 시 실명인증 필요
- \* 명의도용방지 서비스 이용 시 실명인증 불가함에 따라 해당 서비스 일시 해지 후 재신청 요망 - 가족 성명, 주민번호, 연락처 입력 시 정확한 정보를 입력하여 심사지연 등 불이익 방지
- 다자녀 정보 입력 시 정확한 형제/자매 명수 및 본인의 서열을 입력(기혼자는 자녀 명수)
	- 미혼의 경우 본인의 형제가 3명 이상☞다자녀 국가장학금 지원(해당자), II유형 지원 우대 가능(대학별 상이)
	- 기혼의 경우 본인의 자녀가 3명 이상☞II유형 지원 우대 가능(대학별 상이)
	- 신청완료 후 [홈페이지]-[장학금]-[장학금신청]-[서류제출현황]에서 서류제출 대상여부 확인 후 다자녀 증빙 서류 제출
- 14

## 국가장학금 신청하기 : STEP 4. 신청정보 등록 – 계좌정보 입력

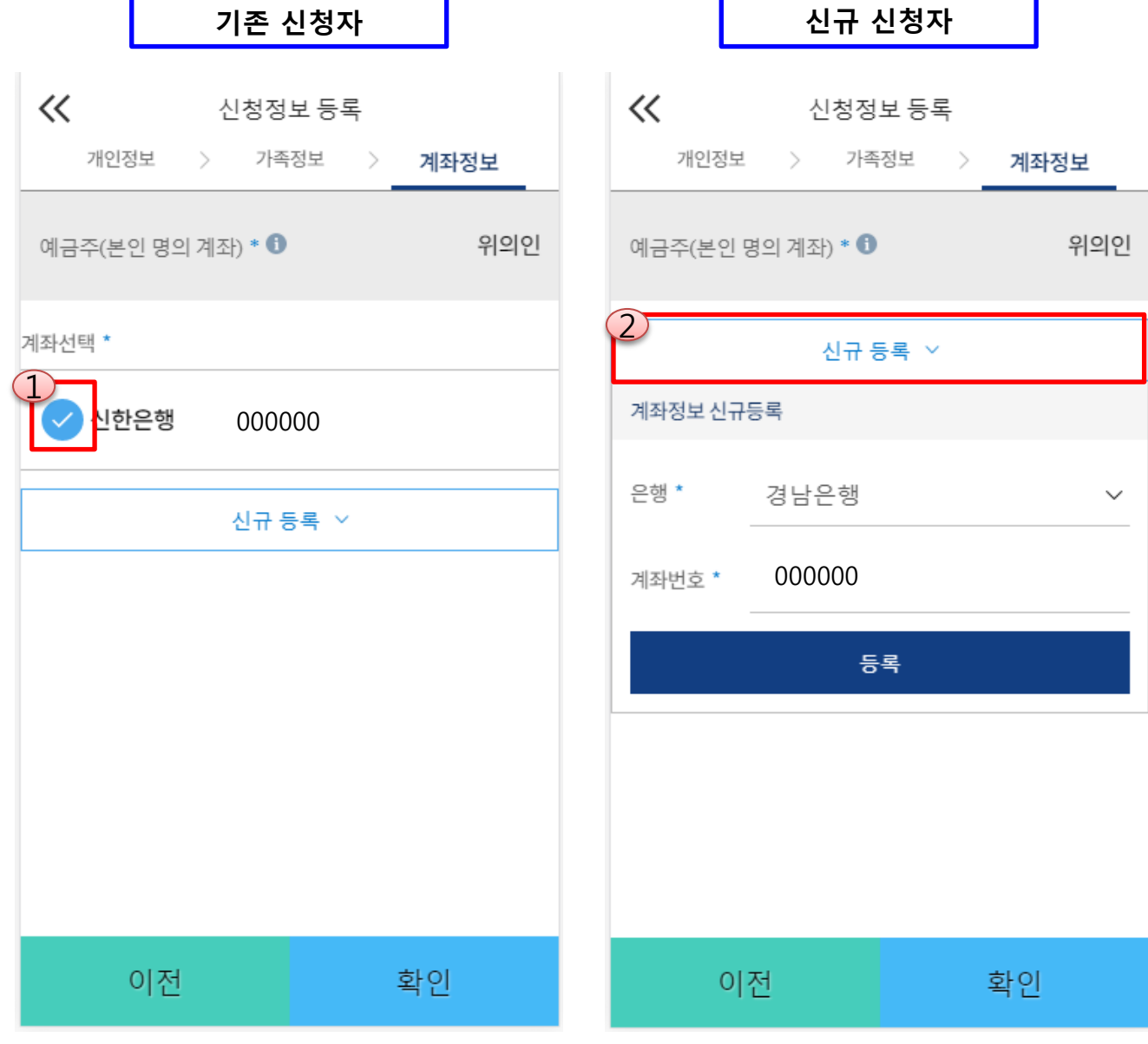

 $O$  국가장학금 지급계좌 입력 - 국가중국급 시합체과 합국<br>- 대학에서 입금할 <mark>신청학생 본인 명의 계좌번호 입력</mark> 150mm - 150mm - 150mm - 150mm - 150mm - 150mm - 150mm - 150mm - 150mm - 150mm - 15

## 국가장학금 신청하기 : STEP 5. E-러닝 이수하기

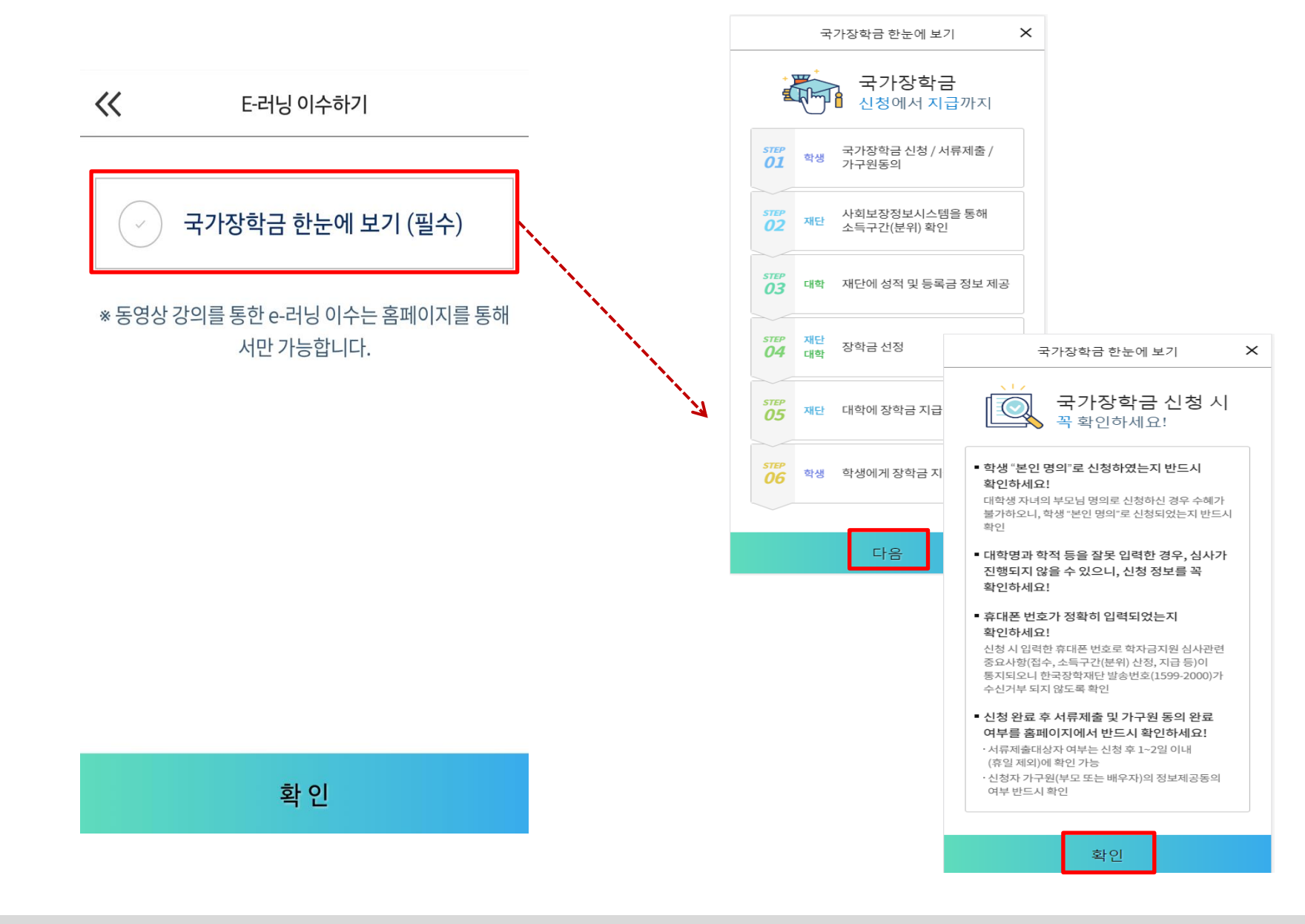

○ 국가장학금 한눈에 보기(필수 단계이므로 미확인 시 진행 불가) - 국가장학금 신청 및 서류제출방법 등 확인 후 팝업 하단 확인 버튼 클릭!!(확인 버튼 클릭 완료 후 다음 단계 진행 가능)

## 국가장학금 신청하기 : 신청하기 - 신청서 제출 완료

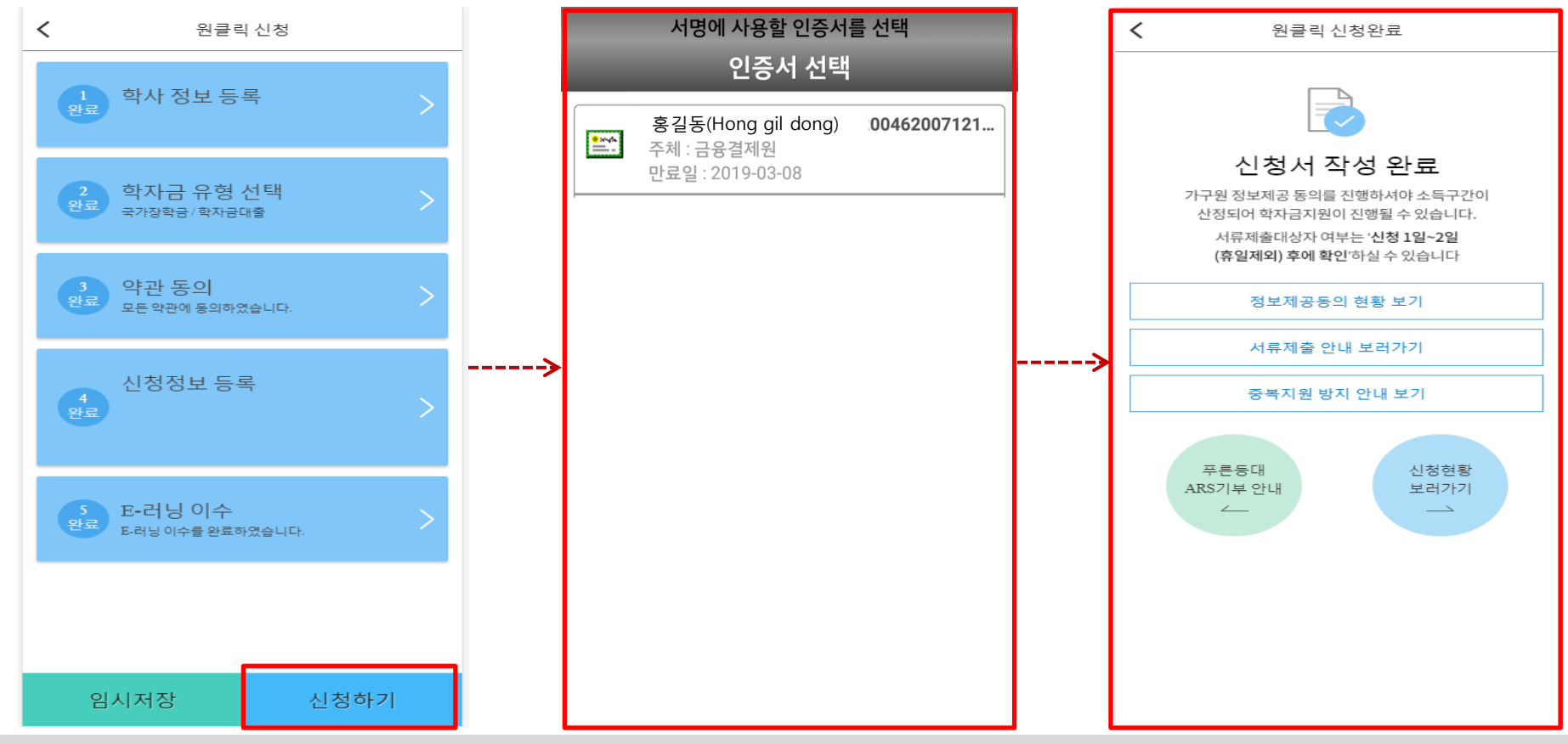

- 신청정보 공인인증서 확인
	- 신청 시 입력한 정보와 일치하는지 확인 및 공인인증서 확인 ※ 해당 화면에서 공인인증서 확인 안 될 경우 국가장학금 신청이 불가하므로 최종 신청 여부 반드시 확인 필요
- 신청서 작성완료 및 신청현황 확인 ※ [장학금> 장학금신청> 신청현황]에서 신청결과 확인 가능하며, 시스템 이용자가 많은 경우 해당 메뉴에 신청내용이 출력될 때까지 5~10분 정도 소요될 수 있음
- 신청 1일~3일 이후 서류제출대상자 여부 확인 필요 - [장학금]-[장학금신청]-[서류제출현황]
- 신청 시 입력한 가구원의 '가구원 정보제공 동의현황' 반드시 확인 및 미동의 시 기한 내 완료해야 국가장학금 수혜 가능
- 동의여부가 동의함으로 확인되는 경우 추가적인 가구원동의 필요 없음 <sup>17</sup>

### 국가장학금 신청하기 : 정보제공 동의현황 확인

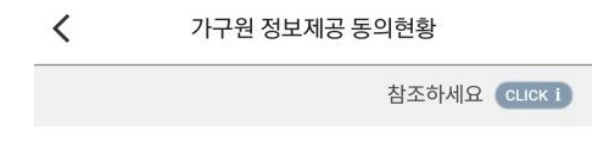

#### | 2018년도 2학기

1

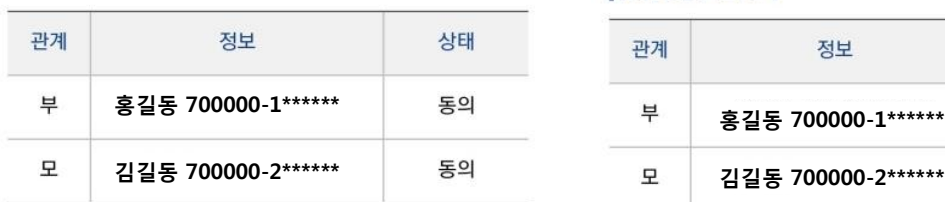

\* 가족정보 필수서류 확인이 완료 되어야만 가족정보별 정보제공 동의현황이 조회 됩니다.

가구원 정보제공 동의현황

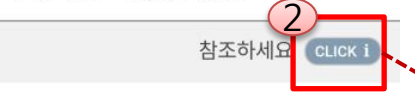

#### | 2018년도 2학기

 $\langle$ 

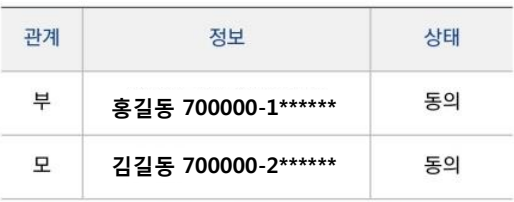

\* 가족정보 필수서류 확인이 완료 되어야만 가족정보별 정보제공 동의현황이 조회 됩니다.

#### 참조하세요

 $\times$ 

- ※ 가구원 동의를 완료하지 않은 경우 학자금 지원을 위한 소득구간(분위) 산정이 불가합니다. 오프라인 동의 절차를 진행하기 위해 신청자 정보확인 및 필수안내사항 고지 등이 필요하므로 한국장학재단 상담센터(1599-2000)로 문의바랍니다.
- ※ 동의대상 가구원이 확정(가족관계 확인 및 서류처리 완료) 된 이후 동의서 양식 요청 및 출력, 제출이 가능합니다.
- \* 동의서 양식은 한국장학재단 상담센터(1599-2000)에 요청, 작성 방법은 '홈페이지 - 고객센터 - 먼저확인해요 -자료실'의 '가구원 정보제공 동의서(서면) 샘플'을 참조하시기 바랍니다.

정보제공동의 이력보기 >

▌ 정보제공동의 이력

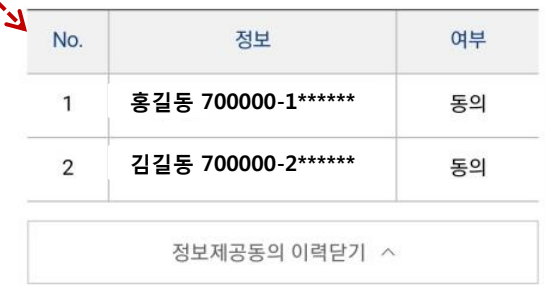

○ 가구원 정보제공 동의현황 확인 화면 - [어플 메인]-[가구원 정보제공 동의현황 바로가기]

## 신청정보 수정방법

주 한국장학재단

**CONTRACTOR** 

## 국가장학금 신청정보 수정 방법

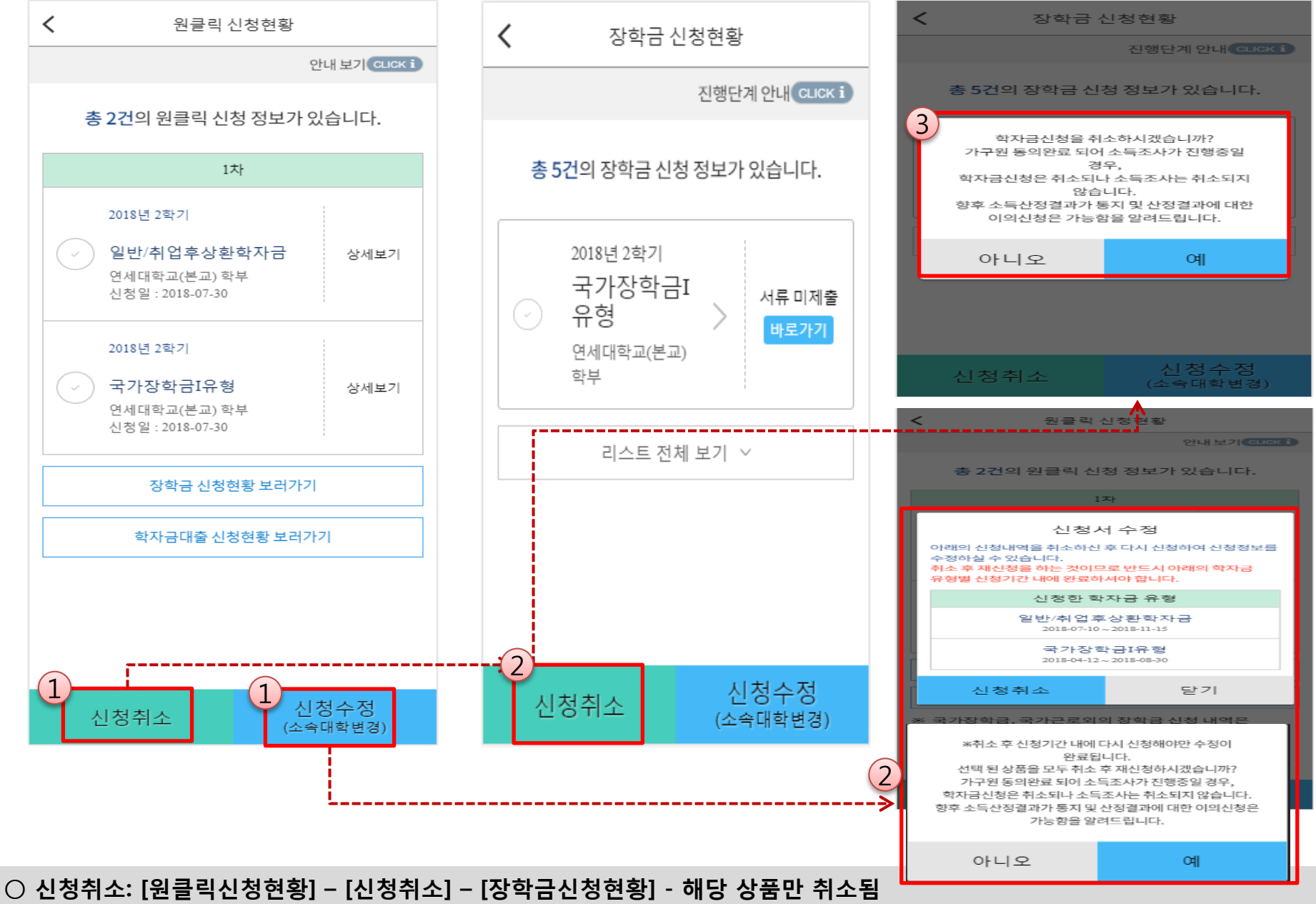

○ 신청정보 수정: [원클릭신청현황]-[신청수정(소속대학변경)]-신청된 모든 상품 취소(반드시 신청기간 내 재신청 필요!!) ○ 신청취소 후 재신청 시 정확한 정보로 입력하여 기한 내 신청 완료해야 함

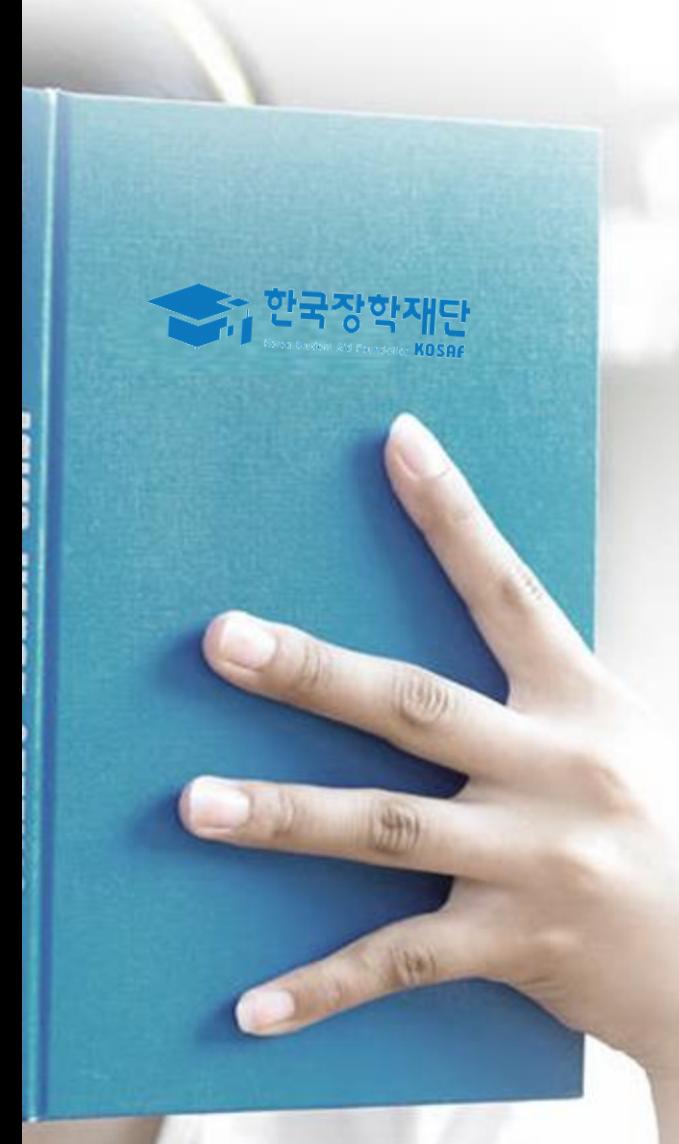

# 가구원 동의 절차

#### ○ [메인화면] – [가구원 정보제공 동의 바로가기] 클릭 ※ 준비사항 : 부모 또는 배우자의 공인인증서 지참  $\bigcirc$   $0$  개인정보제공 및 약관동의,  $\bigcirc$  실명확인,  $\bigcirc$  공인인증서 인증 ○ ◎ 개본 8포개용 홎 ㅋㄹ8피/ ◎ 홑8ㅋㄹ/ ◎ 8ㄹㄹ8개 ㄹ8<br>○ 개인정보를 제공하는 사람(대학생의 부∙모 또는 배우자) 공인인증서 인증 22

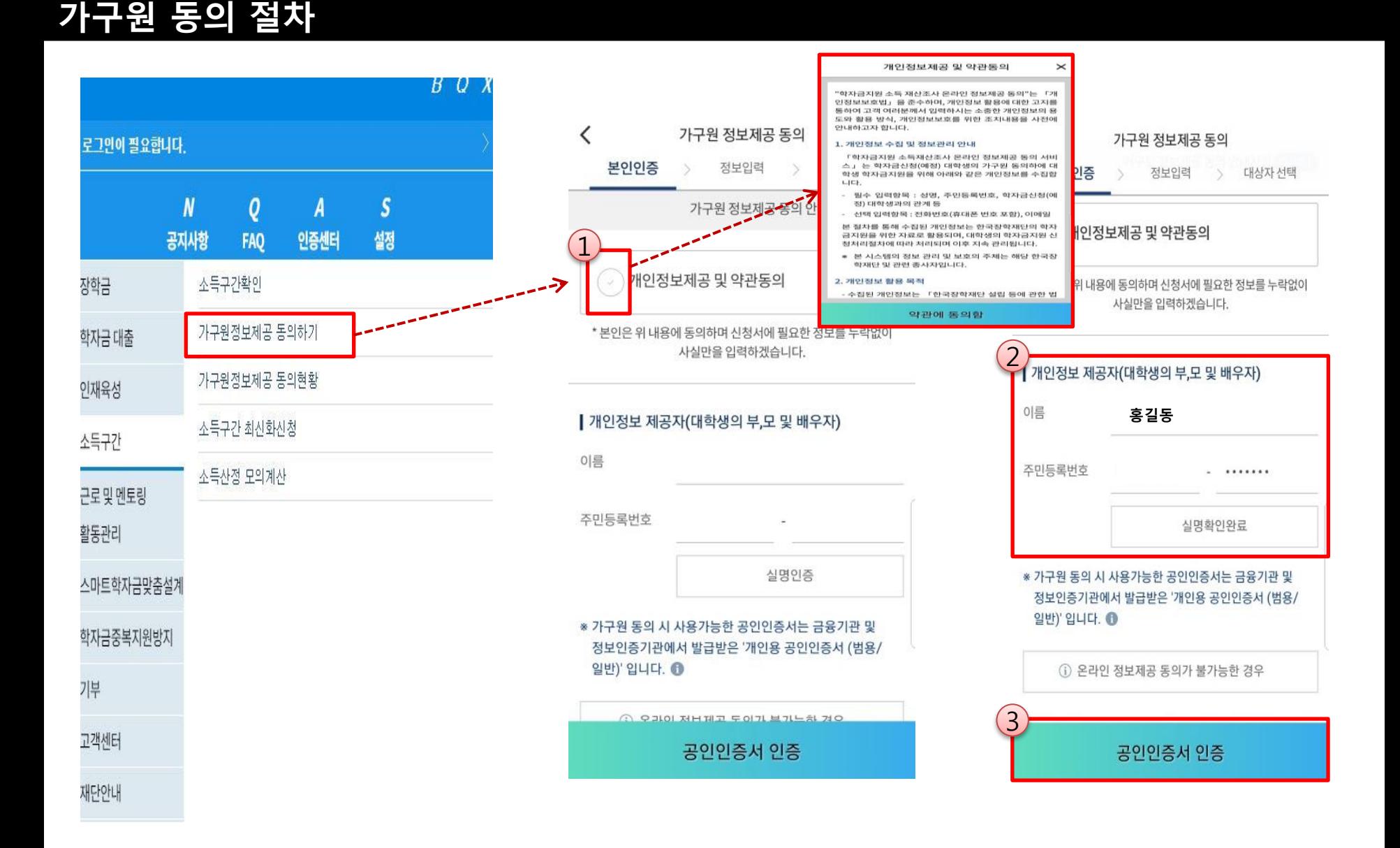

### ☞ 동의완료(공인인증서)

가구원 동의 절차

○ [학생신청정보 존재 시] 동의대상자 선택 ☞ 개인정보 및 금융정보 제공 동의박스 체크 ☞ 동의완료(공인인증서) ○ [학생신청정보 미존재 시] 동의대상자 정보 직접입력 ☞ 동의대상자(신청자) 선택 ☞ 개인정보 및 금융정보 제공 동의박스 체<sub>크3</sub><br>◇ 동이앙쿠(고인인증 나)

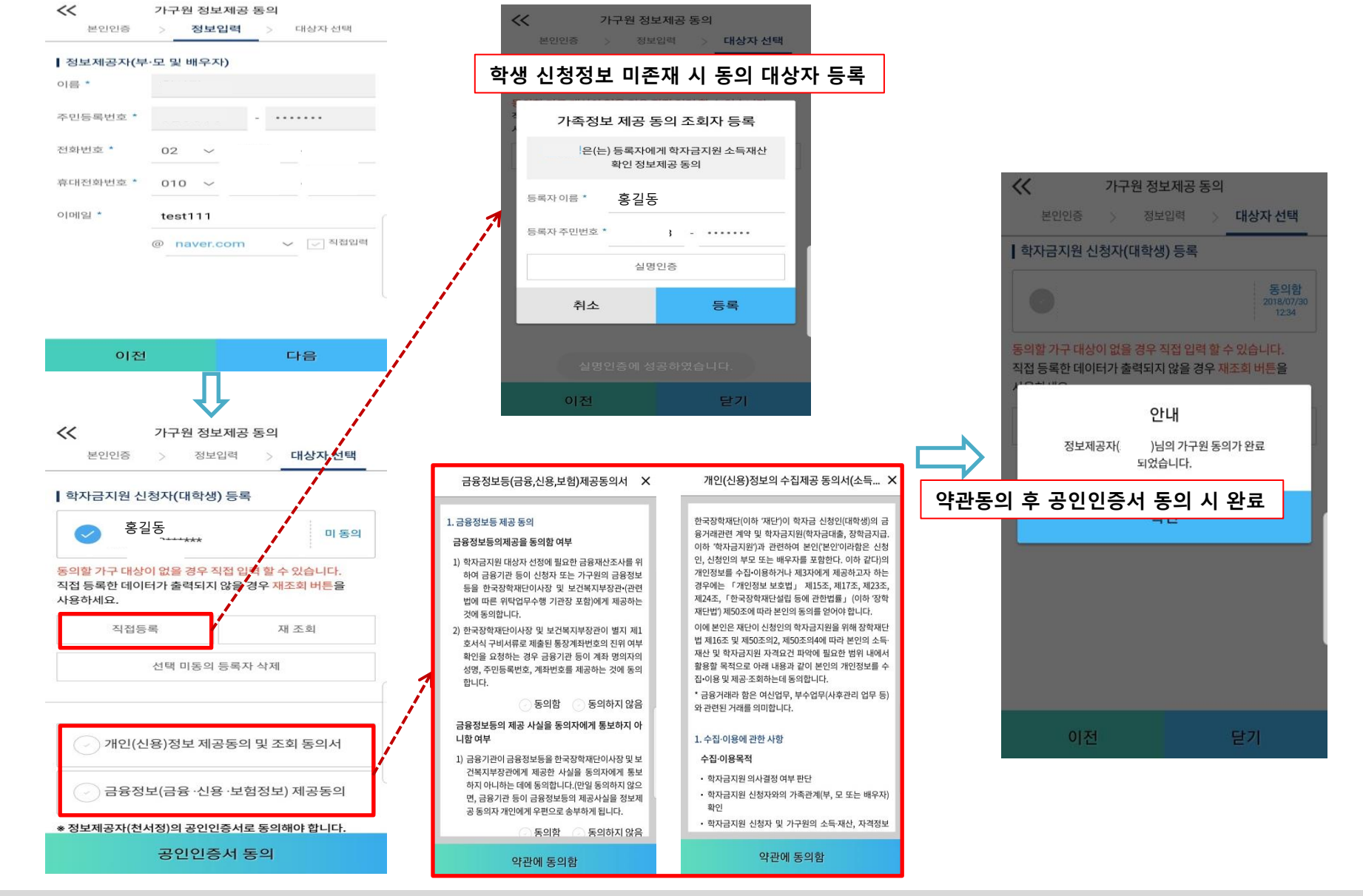

## 서류제출 방법(대상자)

한국장학재단

册

**CONTRACTOR** 

## 국가장학금 서류제출 (모바일 업로드)

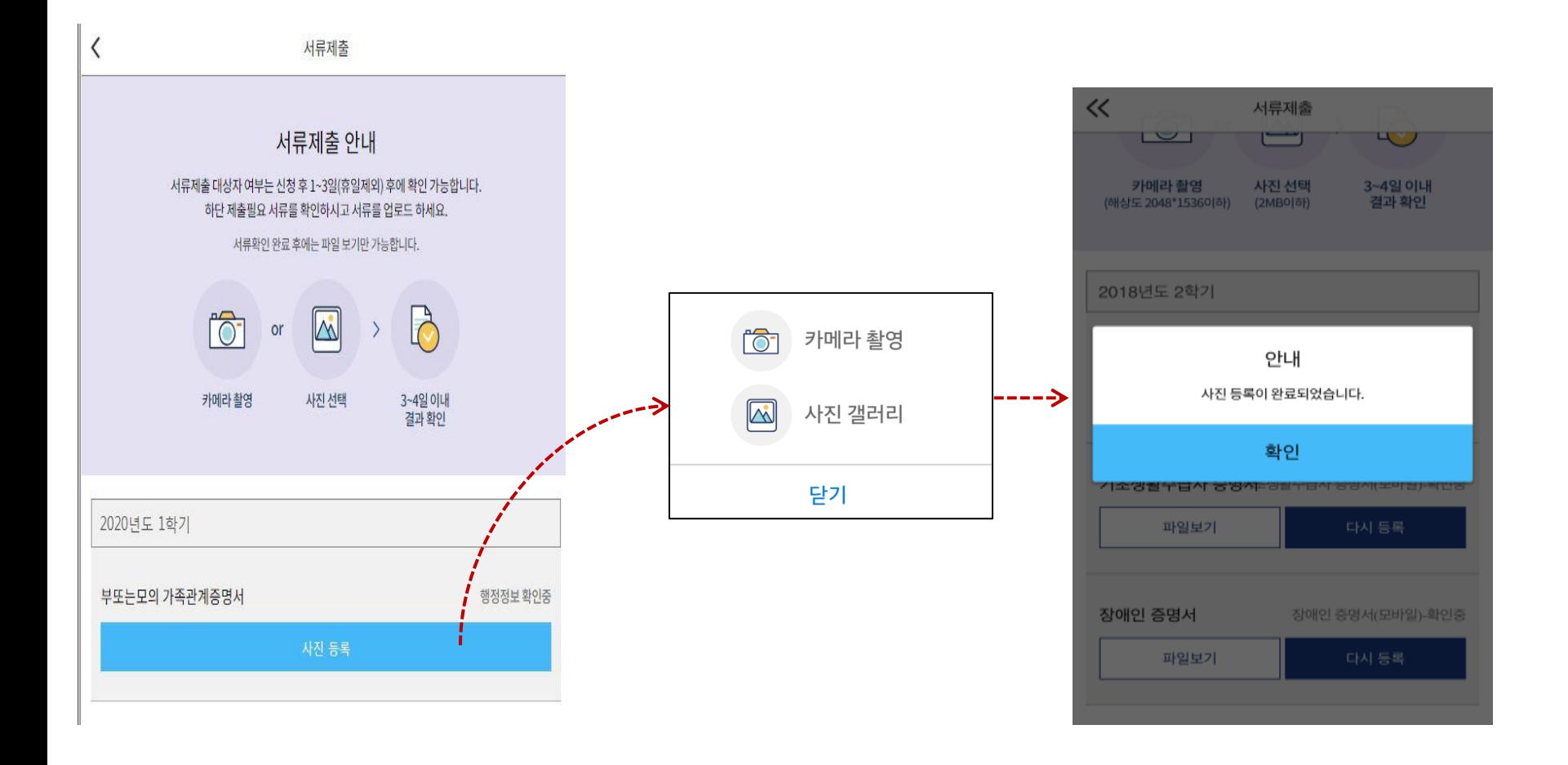

- $\bigcirc$  서류제출대상자 확인  $\bigcirc$  모바일 서류제출 : [어플 메인화면]-[서류제출]-[사진등록]-클릭 후 해당 서류 파일 업로드 ○ 다자녀 가구 증빙 서류(제출대상자 서류 제출)
	- 미혼의 경우 본인의 형제가 3명 이상(부 또는 모 명의 가족관계증명서 제출)
	- 기혼의 경우 본인의 자녀가 3명 이상(본인 명의 가족관계증명서 제출)

국가장학금 신청 시 유의사항

수 한국장학재단

册

**CONTRACTOR** 

## 국가장학금 신청 시 유의사항

## Good Bad

#### ○ 반드시 본인 명의로 신청

 - 수혜받을 대학생 본인이 정확한 대학 및 가족정보를 입력하여 신청 완료

#### ○ 정확한 소속대학으로 신청

 - 학교정보 입력 시 비슷한 이름의 타대학을 선택하지 않도록 유의

#### ○ 본인의 정확한 학적 입력

 - '20년 1학기 기준으로 본인의 신입, 재학, 편입, 재입학 입력

#### $\bigcirc$  다자녀 정보 정확히 입력

 - 미혼: 형제/자매 명수 및 본인의 서열 - 기혼: 자녀 명수 정확히 입력

#### ○ 가구원 동의 및 서류제출 완료

#### ○ 최종 신청완료 여부 확인

- 신청현황에서 신청완료 여부 확인

부모 등 타인 명의로 대신 신청 시 국가장학금 수혜 불가

잘못된 대학명으로 신청하거나 확정되지 않은 대학으로 신청할 경우 심사가 지연 되거나 국가장학금 수혜 불가

(오입력 예시)'19년 2학기 편입생이 '20년 1학기에도 "편입"으로 신청 ☞ '신입,편입,재입학' 학기 이후 학기는 '재학생'

형제/자매 및 자녀 정보 오입력하는 경우 다자녀 우대 불가능

가구원 미동의 또는 서류제출대상자의 서류가 제출되지 않은 경우 국가장학금 지원 불가

○ 공인인증서 발급 후 기한 내 신청 나는 아이들은 아이들에 임박하여 공인인증서 발급 시<br>- 이 공인인증서 발급 후 기한 내 신청 나는 아이들은 아기가 내 그기자하고 시청이 비키하 수 있 기간 내 국가장학금 신청이 불가할 수 있음

> 신청 진행 중 중단되는 경우 국가장학금 신청이 완료되지 않아 수혜가 불가하므로 반드시 최종 신청완료 여부 확인 필요